## **Guía para obtener la dirección MAC del interfaz** de red Wi-Fi en MacOS

- 1. Ve a "Preferencias del Sistema"
- 2. Selecciona "Red".

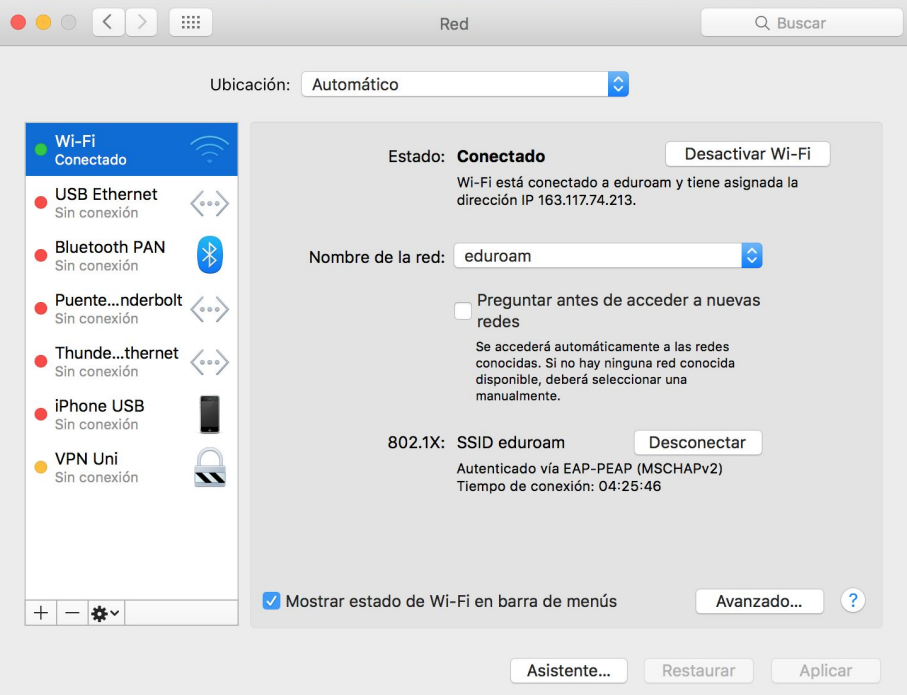

3. Selecciona WIFI y pulsa el botón "Avanzado". En la parte inferior de la pestaña WiFi verás el campo "Dirección WiFi", que corresponde con la dirección MAC de la tarjeta inalámbrica.

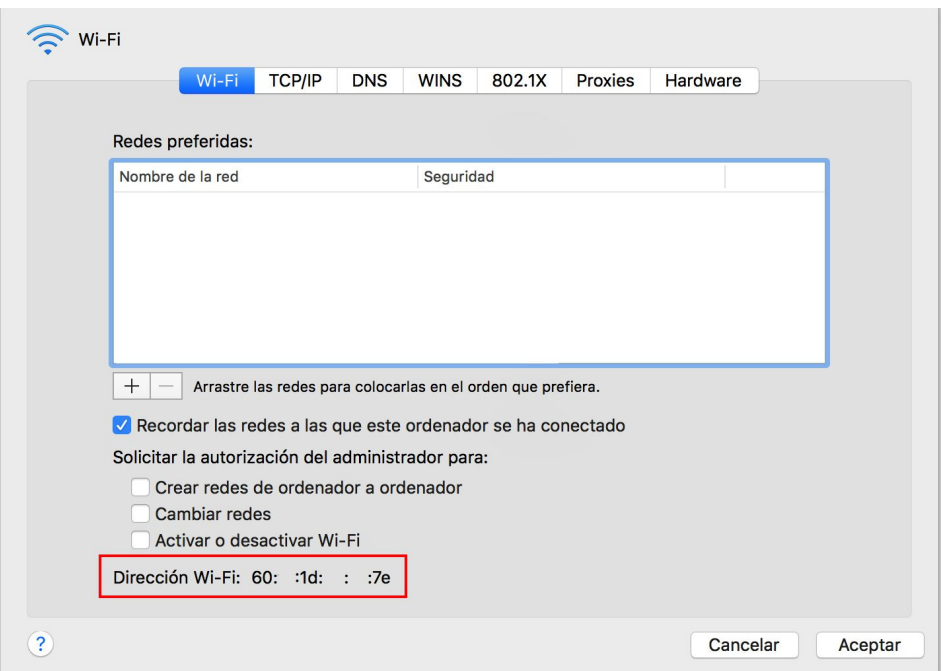